COLEGIO EL JAZMIN IED SOCIALES ASIGNATURA ETICA PROFESORA MIREYA GUERRERO GRADOS 701 AÑO 2021

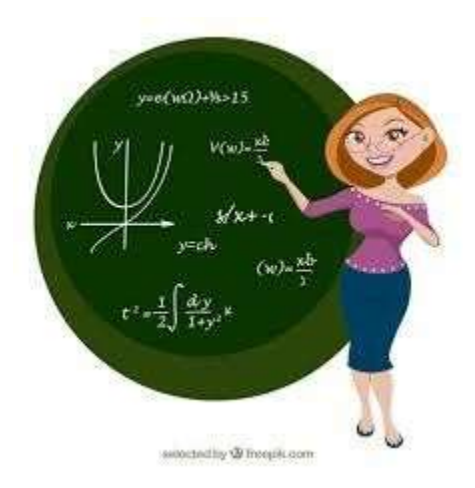

Apreciados estudiantes bienvenidos a la clase de **ETICA**:

NOMBRE DE LA DOCENTE: MIREYA GUERRERO CORREO ELECTRONICO: [tareastalleresmireya2021@gmail.com](mailto:tareastalleresmireya2021@gmail.com) CONTACTO: 3202643903 PLATAFORMA: CLASSROOM

A CONTINUA CIÓN, ENCONTRA RAS LA INFORMA CIÓN QUE TE PERMITIRÁ APRENDER CÓMO ACCEDER A LA PLATAFORMA DE CLASSROOM

## "LA PRACTICA Y EXPLORACIÓN NOS AYUDA A DESCUBRIR NUEVOS APRENDIZAJES "

ACTIVIDAD DE APRENDIZAJE PLATAFORMA GOOGLE CLASSROOM ETICA GRADO SEPTIMO PROFESORA MIREYA GUERRERO

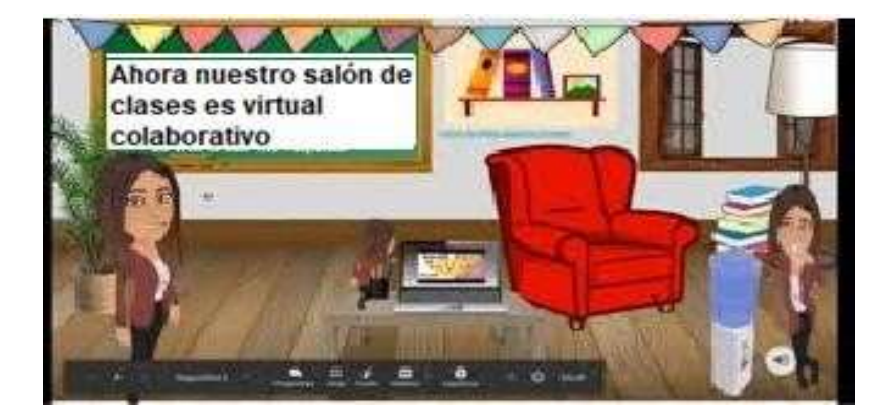

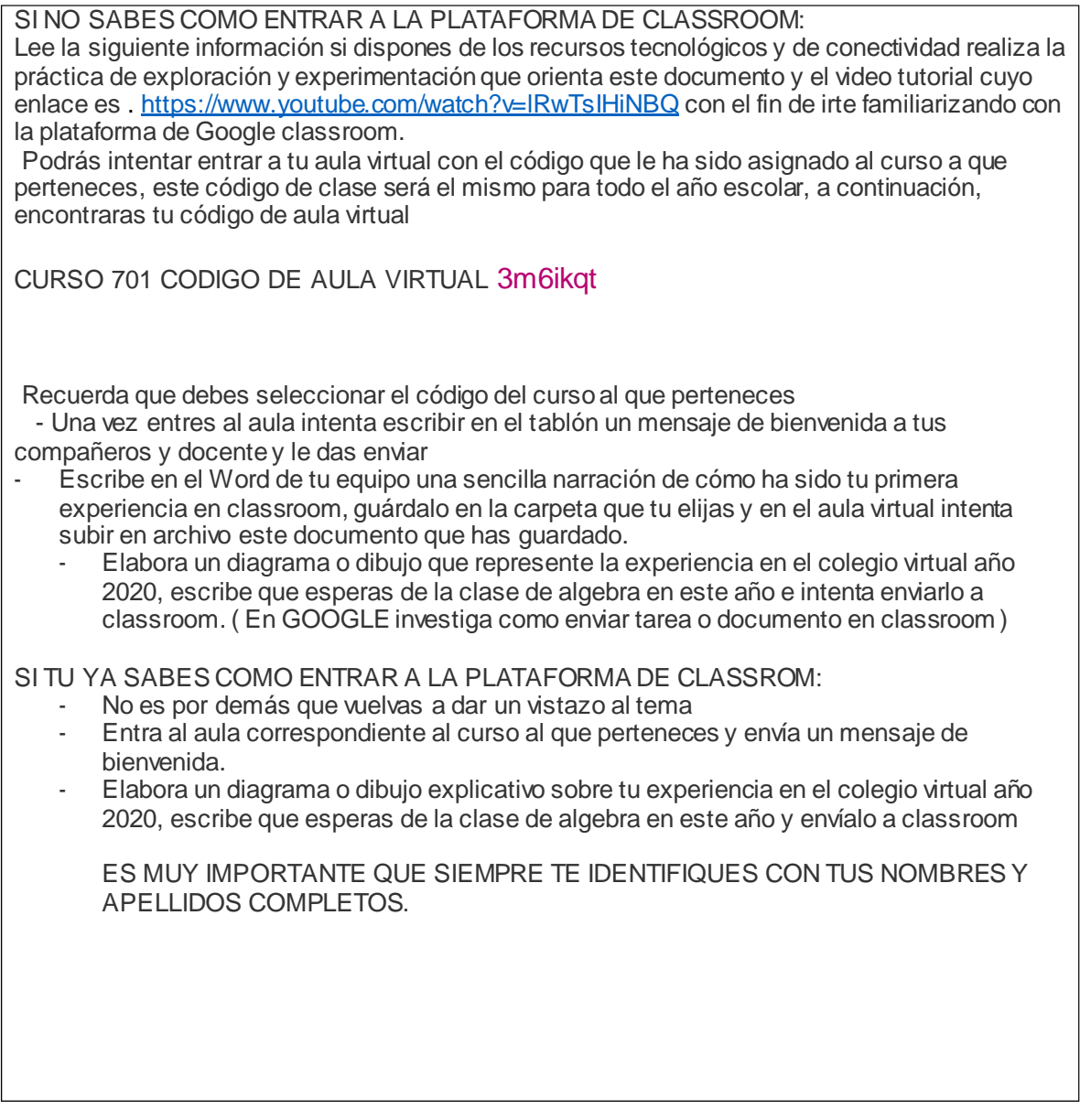

Google Classroom es una herramienta creada por Google y destinada exclusivamente al mundo educativo. Su misión es la de permitir un **aula de forma colaborativa a través de Internet**, siendo una plataforma al servicio del aprendizaje.

**Todas las opciones de esta herramienta están asociadas a una cuenta de Google**, de manera que deberás tener su Gmail, y su cuenta de Google actuará como su identificador. Esto quiere decir que no tendrás que crear una cuenta específica para esta herramienta, ya que se utilizarán tus identidades de Google.

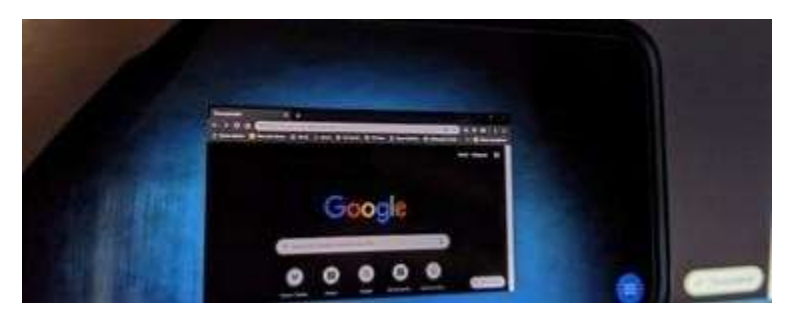

La principal ventaja de Google Classroom es que **se trata de un servicio totalmente gratuito**, con tener una cuenta de Gmail ya tienes acceso, También es bastante fácil de utilizar, e incorpora métodos de comunicación en tiempo real entre profesores y alumnos. La herramienta te permite acceder fácilmente a las tareas asignadas por tu profesor, compartir o enviar documentos, Tiene aplicaciones para móviles y tabletas, por lo que se puede acceder prácticamente desde cualquier lado.

## CÓMO USAR GOOGLE CLASSROOM

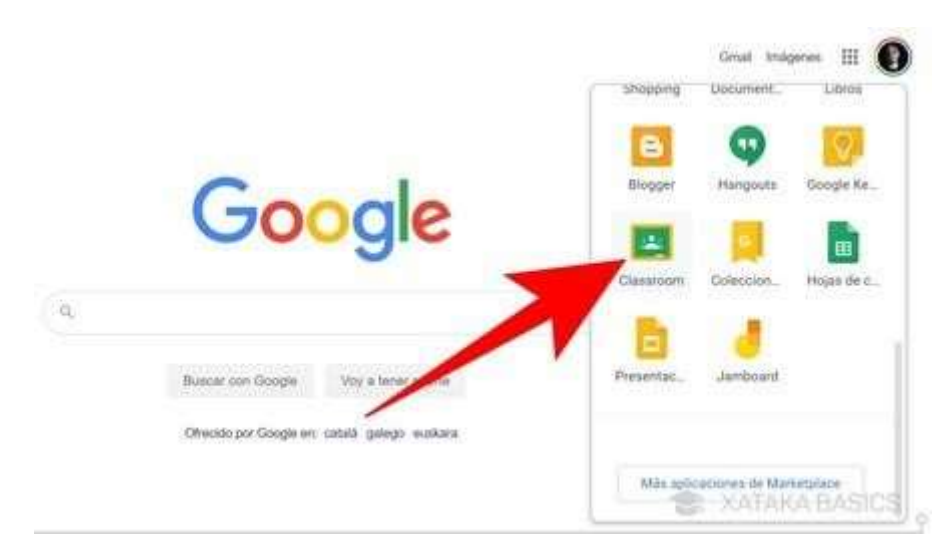

Para acceder a Google Classroom, tienes que estar identificado con tu cuenta de Google (o Gmail) que quieras utilizar dentro de tu navegador. Una vez lo hayas hecho, puedes utilizar la web [classroom.google.com](https://classroom.google.com/) para acceder directamente. **También puedes entrar desde la web principal de Google.com**, pulsando en el botón de aplicaciones arriba a la derecha y seleccionando la de Google Classroom que te aparece con el icono de la pizarra.

A continuación, **pulsa en el botón** *+* **que tienes arriba a la derecha**, y se desplegará un pequeño menú en el que debes **elegir apuntarse a una clase.**

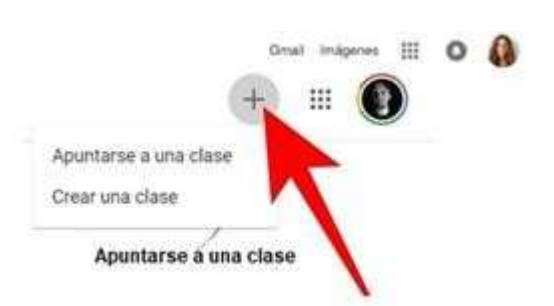

Aparecerá una ventana done, te pedirá el código que te asigno el docente debes escribirlo.

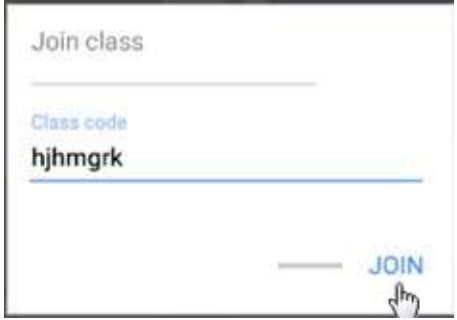

De esta manera podrás entrar a tu aula de clases.

Una vez estás en tu aula virtual, explora las herramientas de classroom y aprende como utilizarlas, pregunta en Google por ejemplo cómo enviar y recibir tareas, cómo subir archivos y videos, como enviar mensajes personalizados etc.